## **Configure Guru for Single Sign-On**

Configuring Guru for single sign-on (SSO) enables administrators to manage users of Citrix ADC. Users can securely log on to Guru by using the enterprise credentials.

## **Prerequisite**

Browser Requirements: Internet Explorer 11 and above

## **To configure Guru for SSO by using SAML:**

- 1. In a browser, type <https://app.getguru.com/signin> and press **Enter**.
- 2. Type your Guru admin account credentials (**Email** and **Password**) and click **Sign In**.

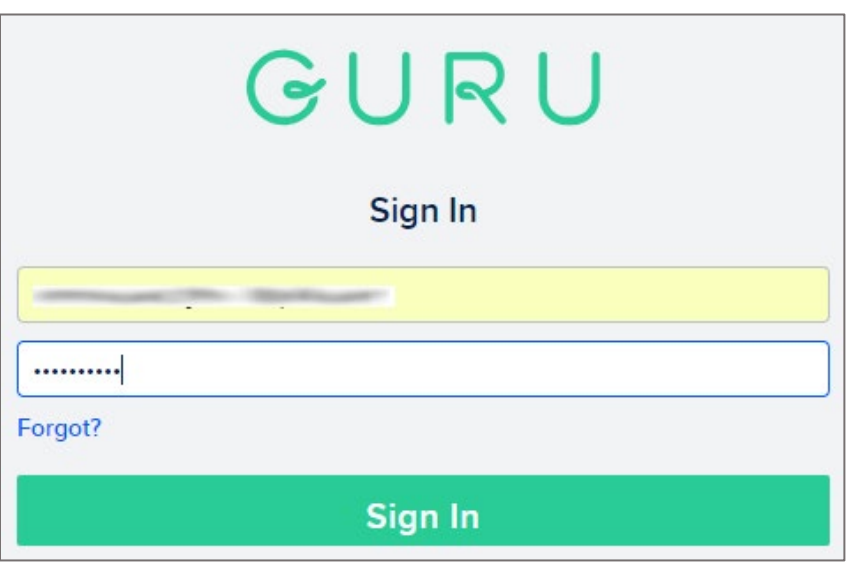

3. In the top-right corner of the dashboard page, click the settings icon and select **Integrations**.

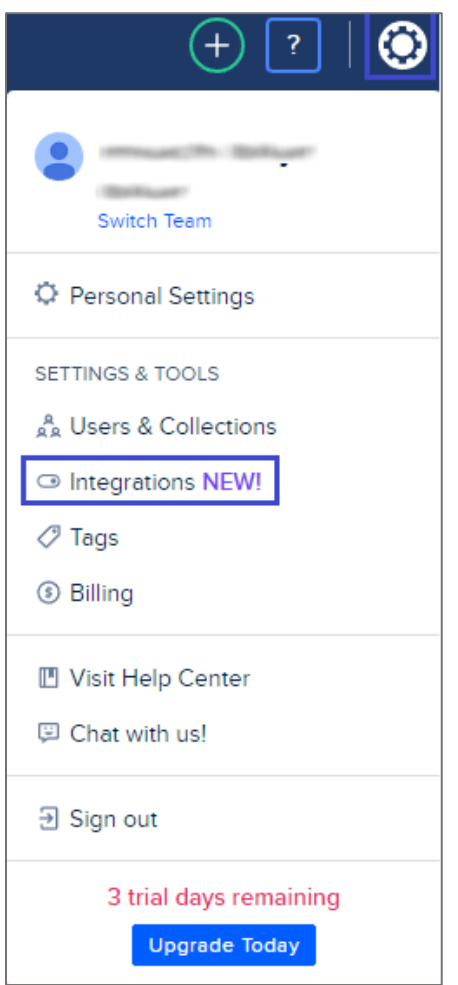

4. In the **Integrations** page, click **Settings** in the **Single Sign-On** tile.

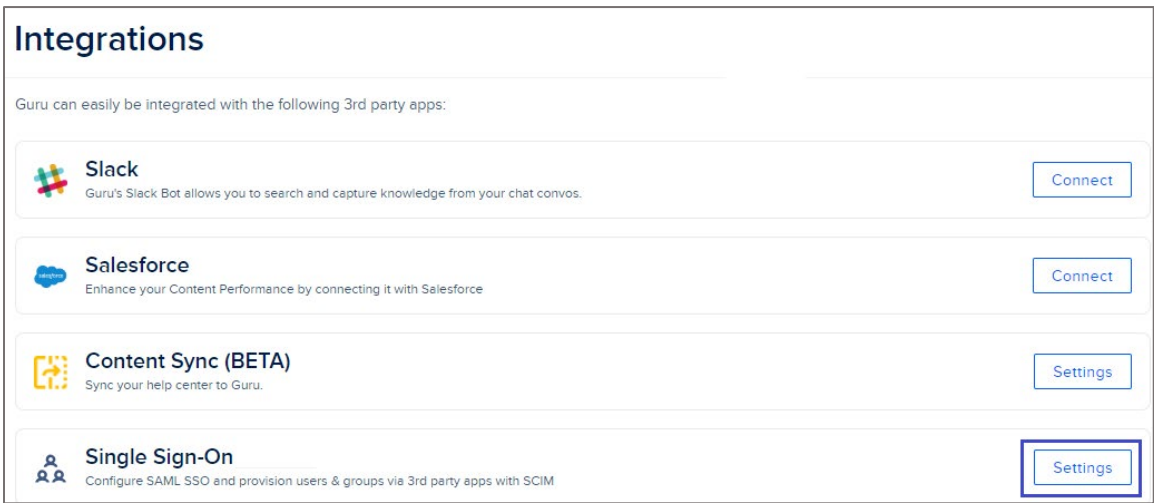

5. Scroll down and enter the values for the following fields:

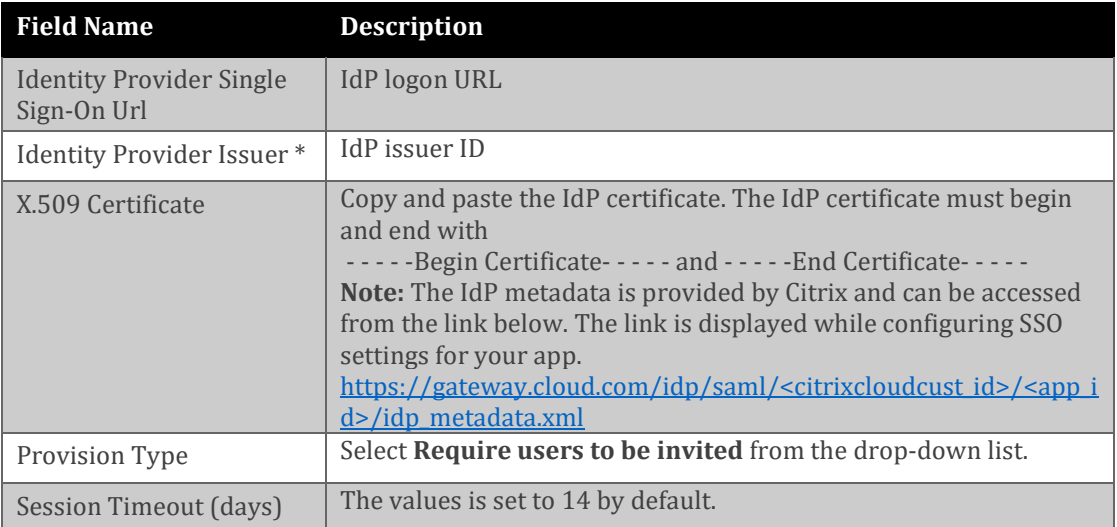

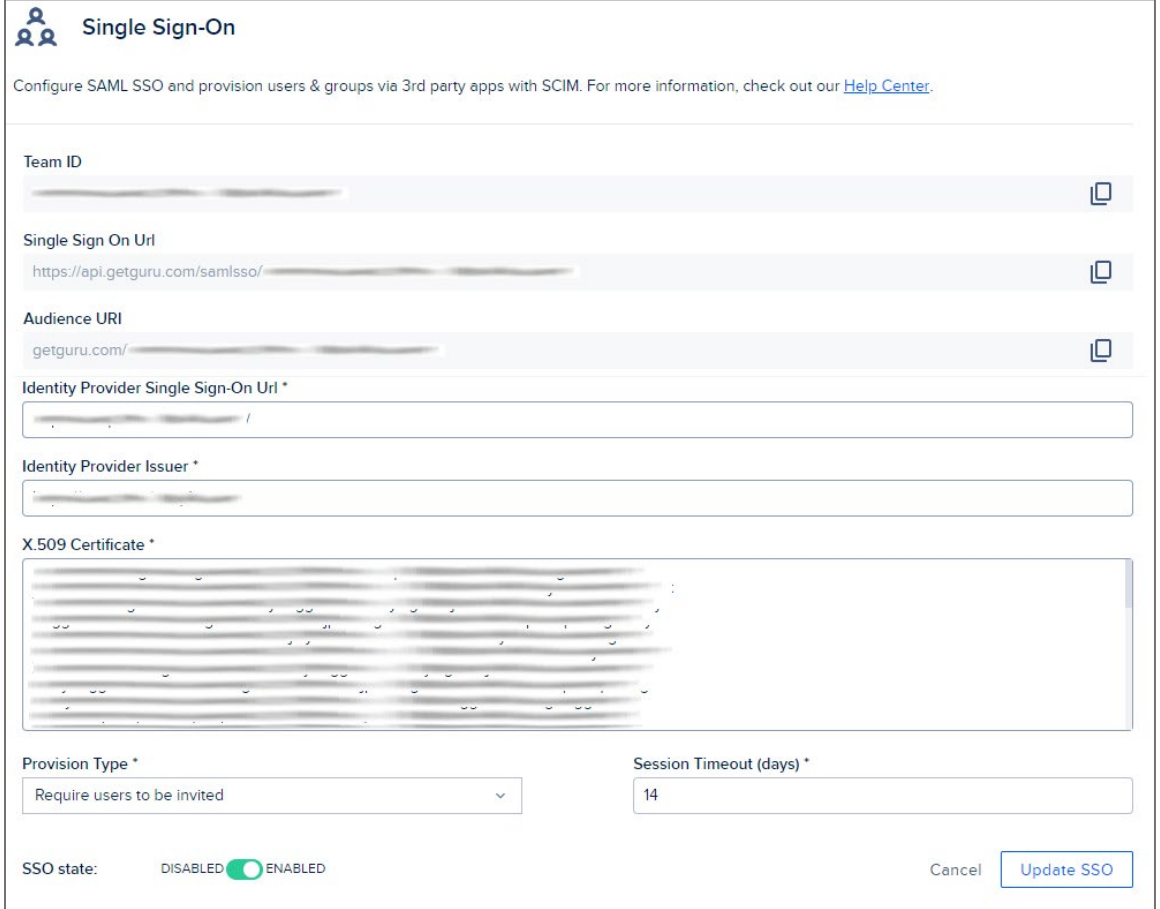

**Note:** Note down the **Team ID**, **Single Sign On Url**, and **Audience URl** for IdP configuration.

6. Toggle the **SSO state** to **ENABLED**.

7. Finally, click **Update SSO**.